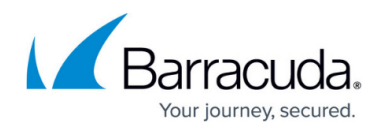

# **How to Create a DNS Resource Record**

#### <https://campus.barracuda.com/doc/96026358/>

A DNS resource record contains detailed information about a domain, a host, or the relationship between the two. The CloudGen Firewall provides a set of input masks for the most used resource record types that adhere to the BIND standard and its definitions in the related RFCs. It is also possible to configure records that apply to individual requirements.

On the CloudGen Firewall, creating a record for a domain is detailed in [How to Configure a Zone.](http://campus.barracuda.com/doc/96026353/) This is because creating a resource record for a host always requires an existing zone record to relate to. When creating a resource record for a host, the record types in the table below are supported throughout the user interface.

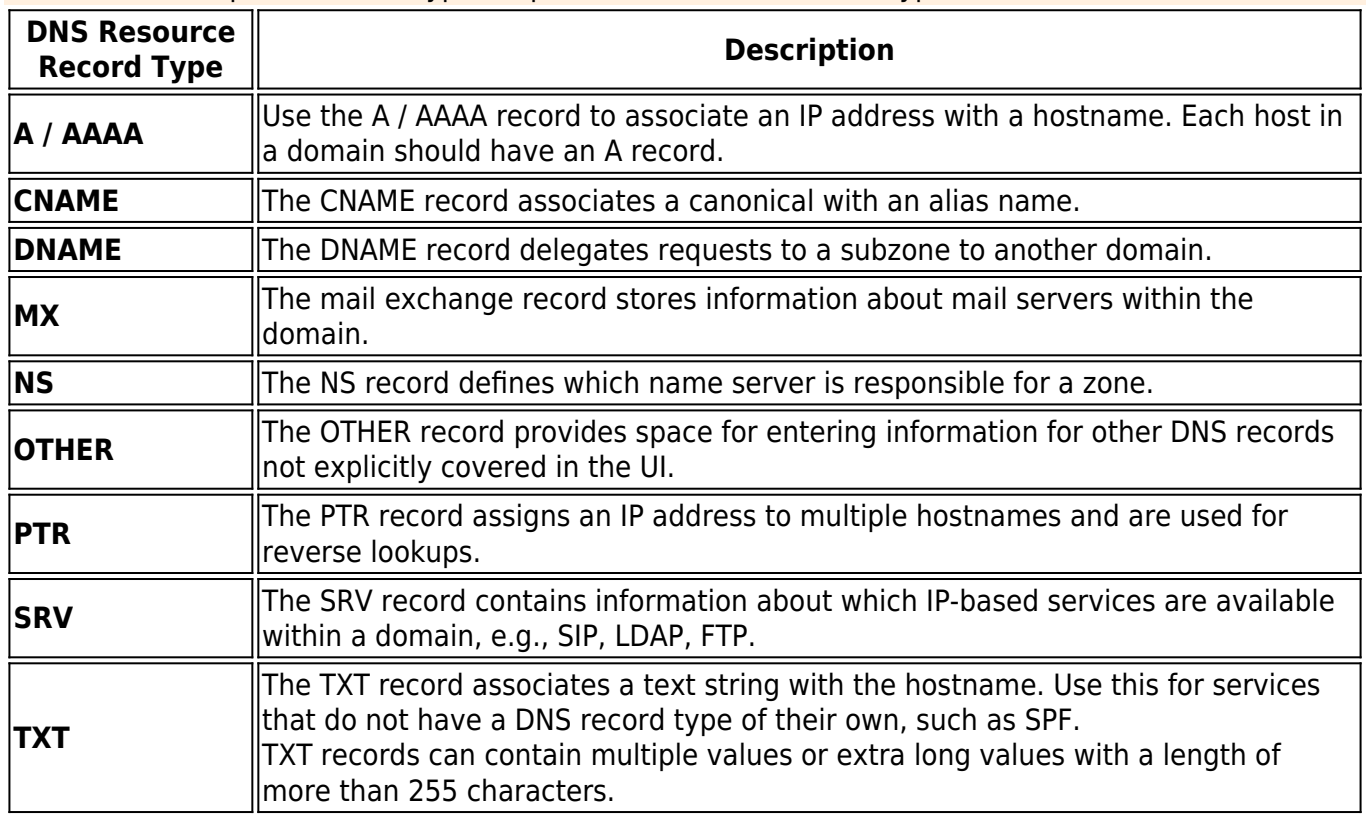

### The available preset record types depend on the selected zone type!

This article describes how to create a resource record in its simplest form. The example assumes that any client that requests to resolve a query for a web server in the domain example.com will get a response for the IP address of that web server. In this example, it does not matter where the request originates from, and no redundant servers will be referred to.

### **Before You Begin**

Verify that all service IP addresses are already configured that are necessary for answering DNS queries on the respective incoming interfaces. For more information, see [How to Assign](http://campus.barracuda.com/doc/96026735/)

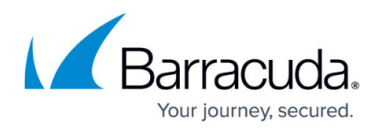

## [Services](http://campus.barracuda.com/doc/96026735/).

• Resource records must always be added to an existing zone, e.g., primary / reverse zone. Verify that one of these records is already configured.

## **Create a Resource Record**

To add a resource record:

- 1. Go to **CONFIGURATION > Configuration Tree > Box > Assigned Services > DNS > DNS-Service**.
- 2. In the left menu, click **Hosted Zones**.
- 3. In the main window, right-click onto the zone entry for which the resource record must be created, e.g., **example.com (Primary)** zone.
- 4. From the list, select **Add New DNS Record to Zone**.

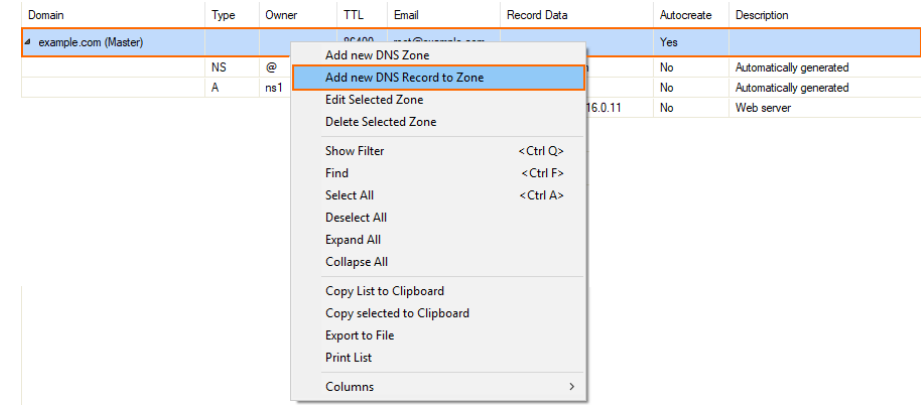

- 5. The window **Create new Record** is displayed.
- 6. For **Type**, select the record type identifier, e.g., **A**.
- 7. For **Description**, enter any text that best describes your host, e.g., Web server.
- 8. Select the **Create Reverse Record** check box if you want to have a reverse record automatically created for you.

Before a reverse DNS record can be created automatically, the reverse zone must be configured first. Otherwise, the reverse DNS record will be discarded. For more information, see [How to Create a Zone](http://campus.barracuda.com/doc/96026353/).

- 9. For **Name/Owner**, enter the name or owner of the record, e.g., **www**. If the record **Type** is CNAME, DNAME, or TXT, the field **Name/Owner** will also accept wildcards ('\*').
- 10. For **TTL** (time to live [sec], change the value if necessary.
- 11. In the main window, click **+** to the right of the table of the section **IP Address**.
- 12. The **Add new Record's Element** window is displayed.
- 13. For **IP Address**, enter the IP address of the web server, e.g., 62.99.0.11 .
- 14. Click **OK**.

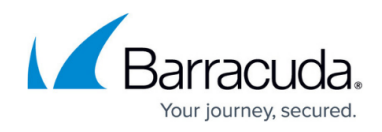

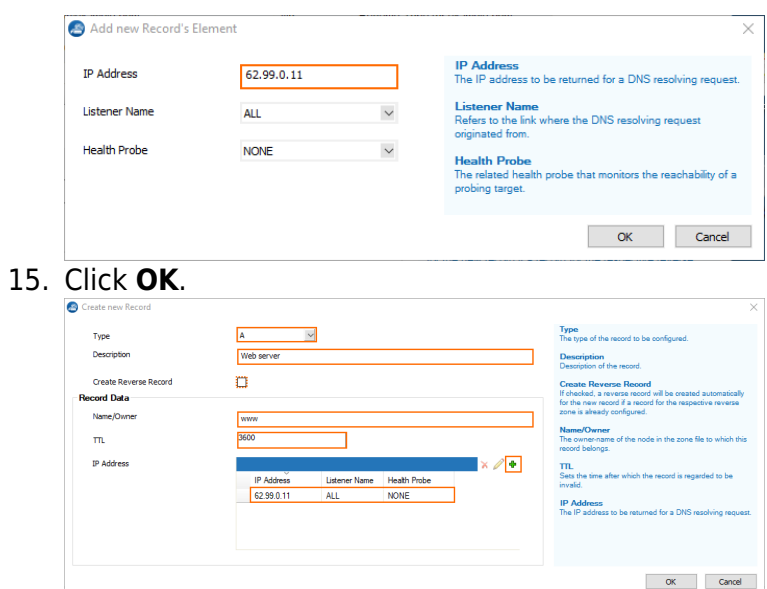

# 16. Click **Send Changes**.

## 17. Click **Activate**.

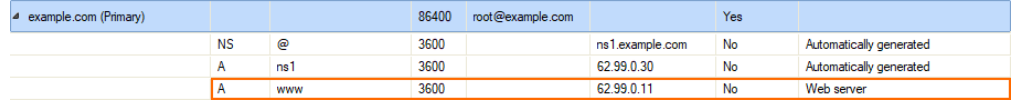

# Barracuda CloudGen Firewall

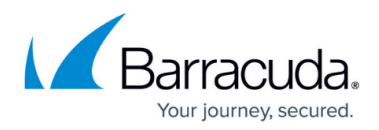

### **Figures**

- 1. add new dns record to zone.png
- 2. new record element.png
- 3. new\_resource\_record\_created.png
- 4. new resource record in master zone.png

© Barracuda Networks Inc., 2024 The information contained within this document is confidential and proprietary to Barracuda Networks Inc. No portion of this document may be copied, distributed, publicized or used for other than internal documentary purposes without the written consent of an official representative of Barracuda Networks Inc. All specifications are subject to change without notice. Barracuda Networks Inc. assumes no responsibility for any inaccuracies in this document. Barracuda Networks Inc. reserves the right to change, modify, transfer, or otherwise revise this publication without notice.